## **DVD Copy for Mac Freeware, Backup encrypted DVD movies to**

## **Mac OS free**

**[DVDSmith Movie Backup for Mac](http://www.any-dvd-cloner.com/dvdsmith-movie-backup.html)** is a **free DVD Decrypter** and **DVD copying software for Mac** to copy entire DVD movie to hard drive, and removes all the DVD copy protections (CSS, RC, RCE, APS, UOPs and Sony ARccOS) while copying. With this DVD Backup Freeware, DVD Smith Movie Backup for Mac, you can copy DVD movie with 1:1 ratio with the same quality of source DVD. You can play your copied DVD on your Mac with any free player, such as VLC player. This backup solution avoids the inevitable risk of getting your originals of your DVD movie discs scratched or damaged. You get disc protection with no loss of playback quality.

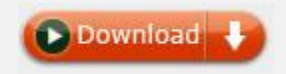

Just a few steps you can easily backup your DVD to Mac OS.

**Step 1.** Run DVDsmith Movie Backup for Mac and Inserting DVD disc

Insert the DVD disc you want to backup in the DVD-ROM of your Mac, and then you should wait a second for Mac reading the data of the disc.

**Step 2.** Choosing backup mode

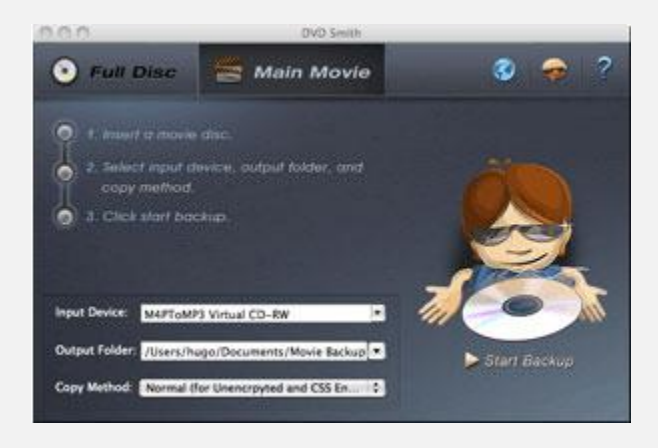

## **Note: There are two backup modes for you to choose.**

**Full Disc:** backup all DVD content, including main movie, bonus features and any other clips

**Main Movie:** backup only main movie of DVD

**Step 3.** Selecting input device, output folder, and copy method

**Input device:** Select correct DVD device from Input Device dropdown menu.

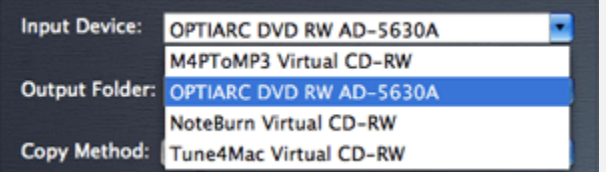

**Output Folder:** Choose a place that has enough space to store output file.

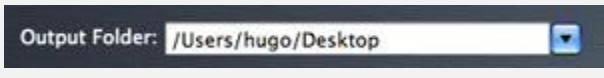

**Copy Method:** There are two copy methods for you to choose:

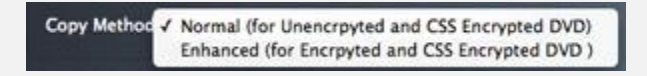

**Normal (for Unencrypted and CSS Encrypted DVD):** when Normal copy method is used, the program will focus on scanning the main movie title in a DVD. If there is bad cell in the main movie title, a prompt window will come up asking you to choose Enhanced copy method.

**Enhanced (for Encrypted and CSS Encrypted DVD):** when Enhanced copy method is used, the program will try to read out as much titles as it can be detected in a DVD, and it will then copy all detected titles. Particularly, the program is able to identify the main movie during the scanning process, and skip all bad cells during copying process.

It's recommended to use the Enhanced Copy Method to backup the most recent DVD movies like Toy Story 3, Twilight Saga: Elipse etc. especially for Disney DVD movies.

**Step 4.** Starting backup, When setting finished, click Start Backup button to make copies of encrypted DVD disc on your Mac

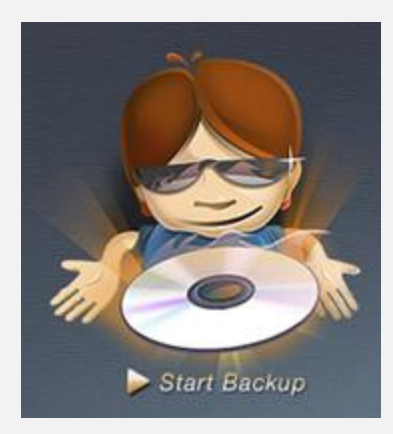

After analyzing DVD files, the program will start backup; you can Click Stop Backup button to stop copying.

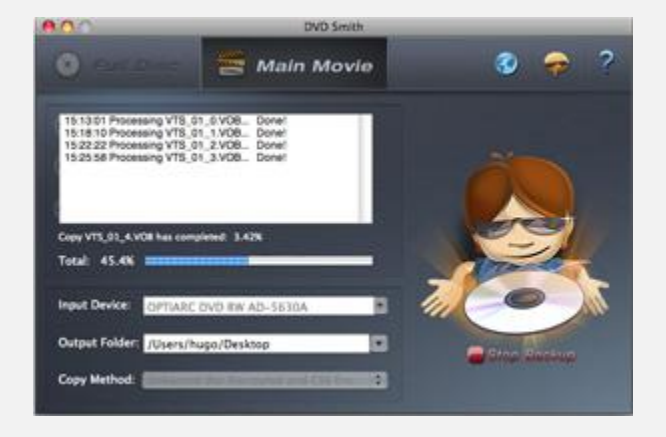

Wait for a while, the backup DVD folder of a DVD disc will be created successfully on your Mac. Click OK button when backup finished.

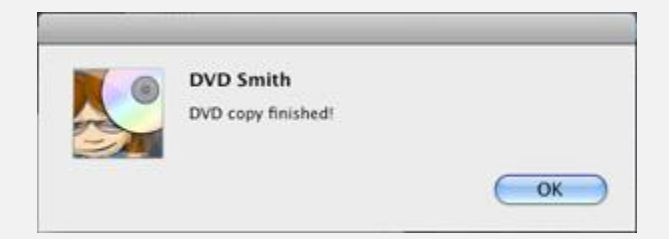

**Note:**

a. Make sure there's enough free disk space to create DVD backup folder in your Mac.

b. If you are Windows user, click to learn how to backup protected or [unprotected DVD disk to windows free.](http://www.any-dvd-cloner.com/dvdsmith-movie-backup-userguide.html)

c. If you want to clone DVD movies to DVD disc on Mac OS, please choose our Any [DVD Cloner for Mac](http://www.any-dvd-cloner.com/mac_dvd_cloner.html)

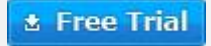